# راهنمای ورود به سیستم آموزشی جامع گلستان

برای شروع به کار با سیستم توجه به مورد زیر الزامی است :

١. اين سيستم فقط با مرورگر Google Chrome or Internet Explorer اجرا می شود و با مرورگرهای دیگر قابل اجرا نمی باشد( مانند Firefox ،Opera و ...).

برای ارتباط با سیستم از آدرس های زیر استفاده کنید :

۱ – از طریق Link موجود در سایت دانشگاه هنر اصفهان (دانشجویان–آموزش-سامانه آموزش) به آدرس : http://aui.ac.ir

٢ - از طريق آدرس :

https://edu.aui.ac.ir

با وارد غودن آدرس های فوق در نوار آدرس (Address bar) مرورگر، ینجره زیر غایش داده می شود :

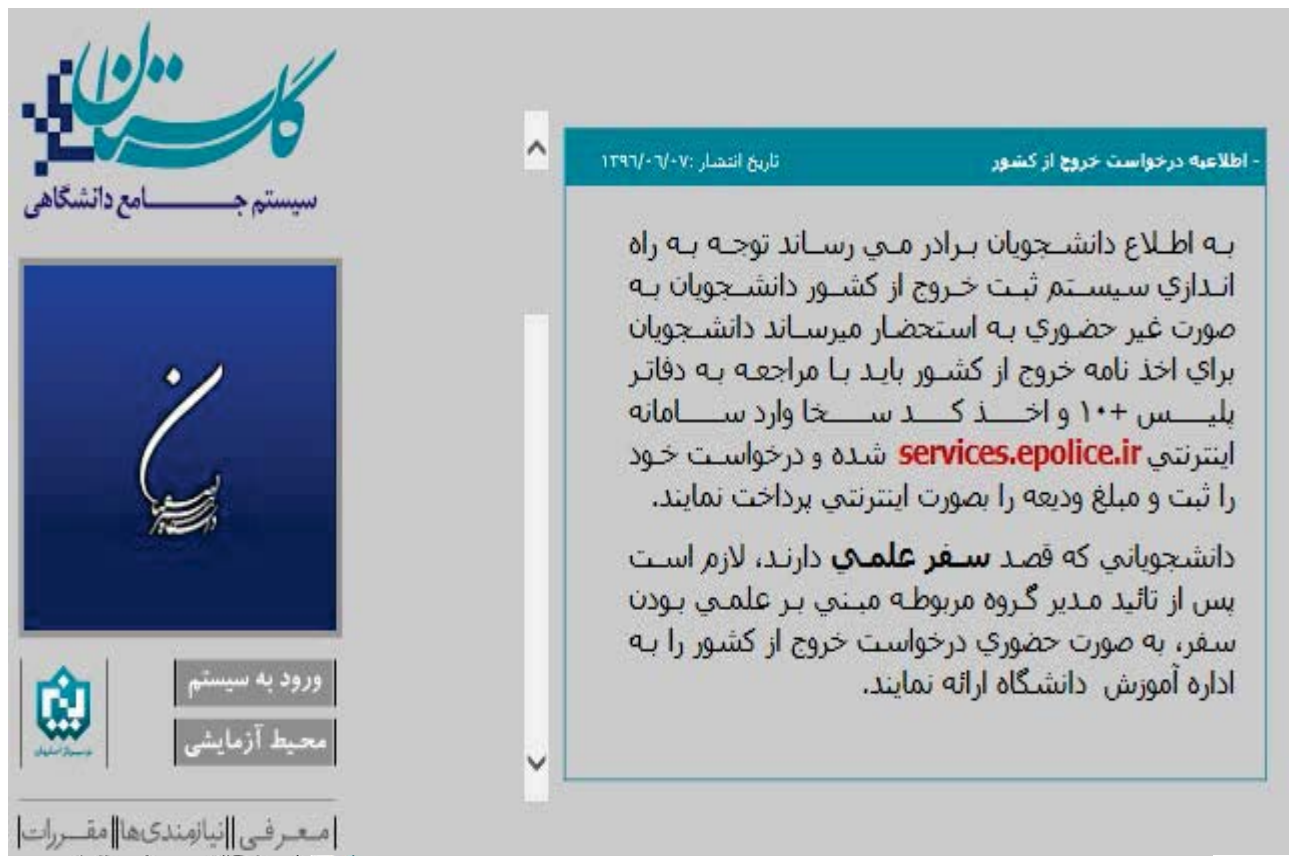

در ادامه با کلیک برروی گزینه ی ورود به سیستم پنجره زیر غایش داده می شود:

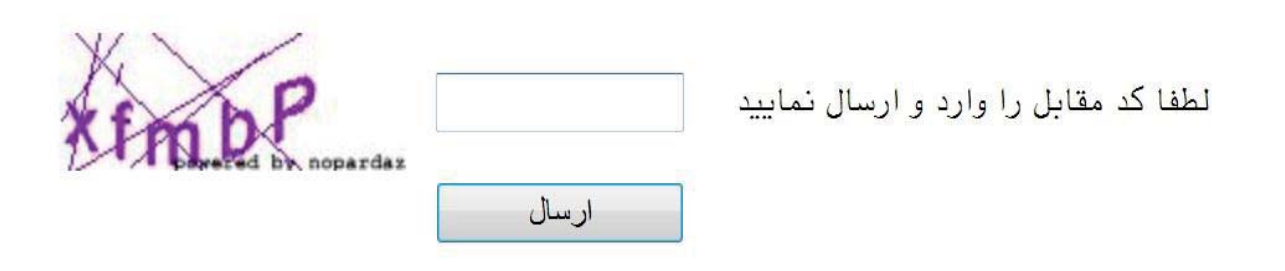

با وارد مُودن کد امنیتی که مشاهده میکنید و زدن گزینه ی ارسال وارد پنجره ی Log in خواهید شد:

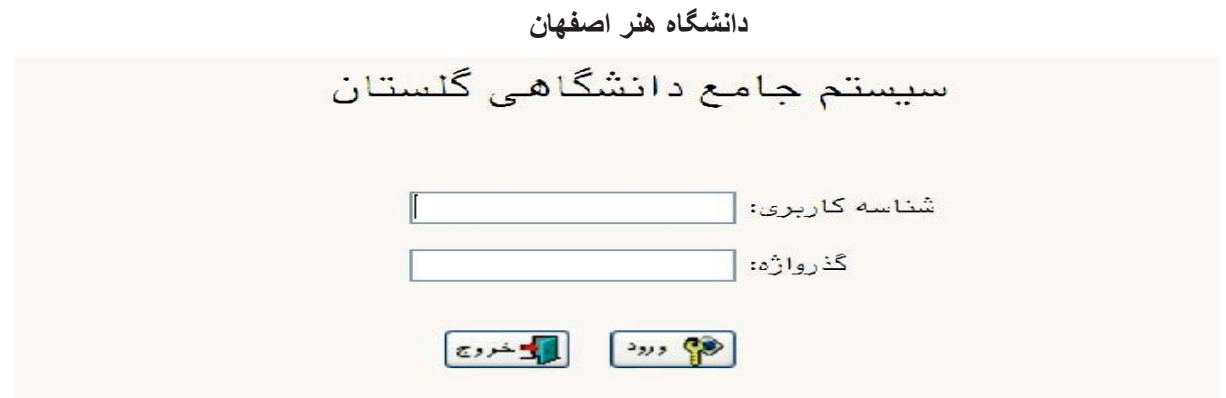

در ادامه با وارد کردن شناسه ی کاربری (نام عبور) و گذرواژه (کلمه عبور) وارد سیستم جامع گلستان می شوید.

#### تنكرات:

۱. در ابتدا شناسه ی کاربری شما برای ورودی مهر: شماره داوطلبی +U011 و برای ورودی بهمن : شماره داوطلبی +U012

و گذرواژه شما: شماره ملی می باشد (به عنوان مثال: شماره داوطلب 1501101 ، شناسه کاربری ورودی مهر U0111501101

۲. شماره ملی بایستی به صورت کامل به همراه صفرهای نخست (درصورت وجود) و بدون درج خط تیره وارد شود .

۳. پذیرفته شدگان غیر ایرانی بایستی شماره گذرنامه خود را به عنوان شناسه کاربری وارد نمایند.

## **راهنماي پذیرش غیرحضوري دانشجویان**

در ابتدا دانشجو از مسیر زیر وارد پردازش مربوطه می شود:

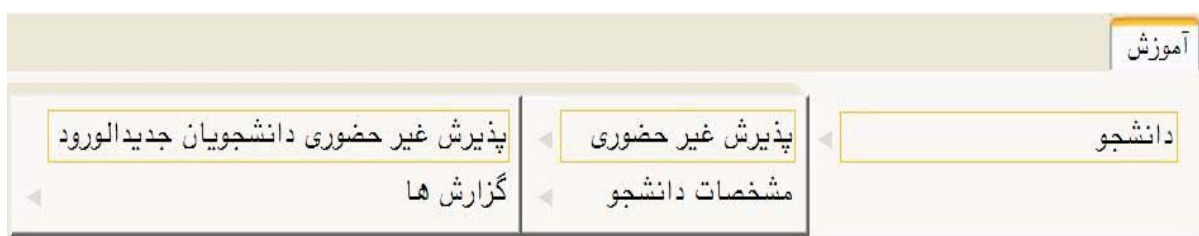

در ادامه فرمی به شکل زیر غایش داده می شود:

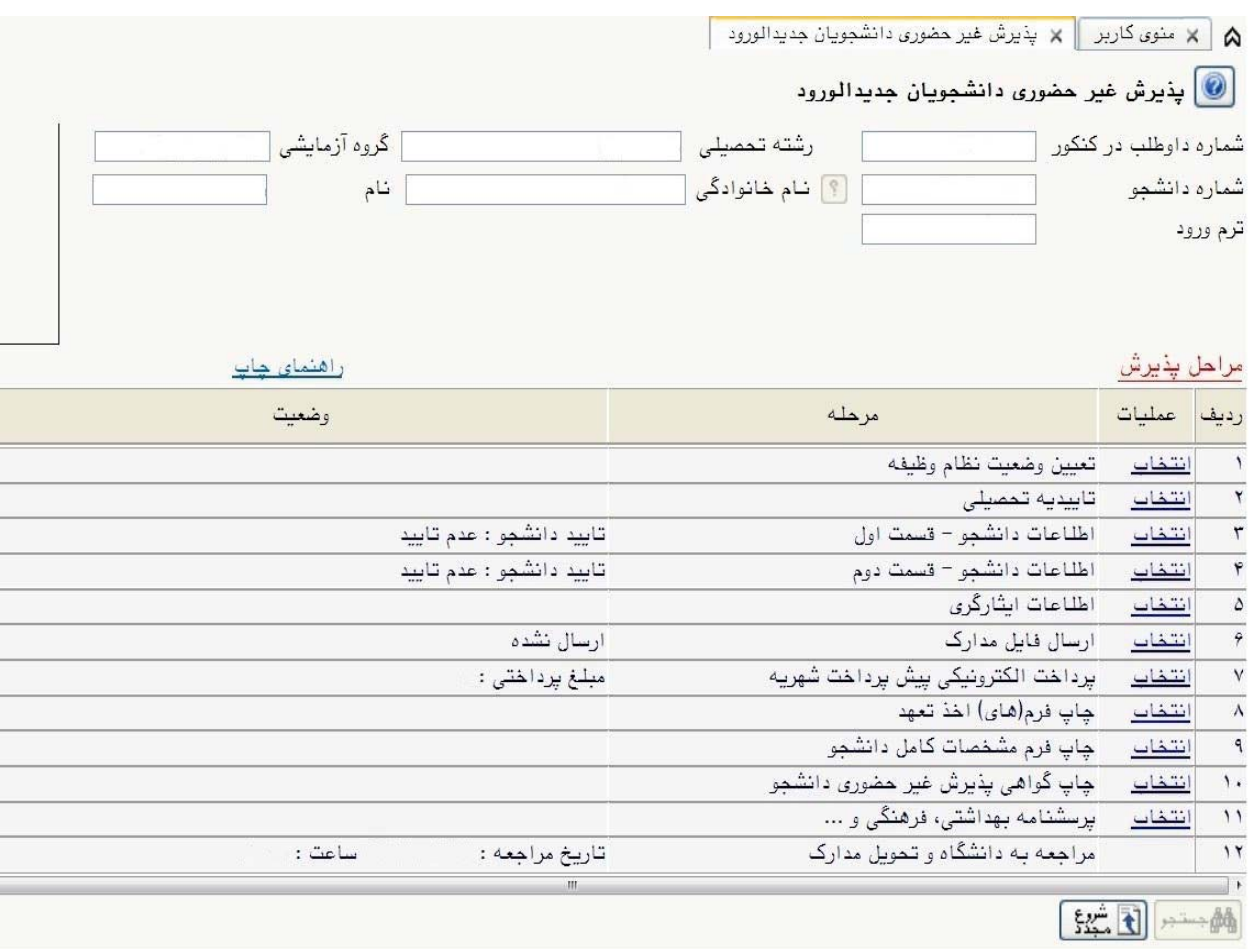

در بالای فرم، مشخصات اصلی دانشجو نمایش داده می شود و در پایین فرم جدولی است که در آن مراحل کار را به ترتیب مشاهده می کنید . بسته به شرایط دانشجو( مثل رشته، دوره و ...) و شرایط دانشگاه (قوانین آموزشی، شهریه و ...) مراحل مختلفی جهت پذیرش غیرحضوری دانشجو در این فرم غایش داده می شود.( مثلا اگربه دانشجو پیش پرداخت شهریه تعلق بگیرد(شبانه) مراحل پیش پرداخت شهریه در فرم غایش داده می شود.)

<mark>تذکرمهم:</mark> قالب کلی این فرم بدین صورت است که برای <del>ت</del>مامی موارد لیست شده، راهنمایی در سمت چپ آنها موجود است که توضیحات لازم را ارائه می کند که بدون مطالعه راهنما قادر به انجام عملیات مربوطه نمی باشید.

### **مراحل انجام پذیرش غیرحضوري**

۱. تعیین وضعیت نظام وظیفه با کلیک بروی گزینه ی <mark>"انتخاب"</mark> مطابق شکل زیر ( این قسمت صرفا"برای برادران قابل <sup>پ</sup>ایش می باشد): نكته : درصورت نداشتن كارت يايان خدمت يا معافيت گزينه ى مشمول را انتخاب غاييد.

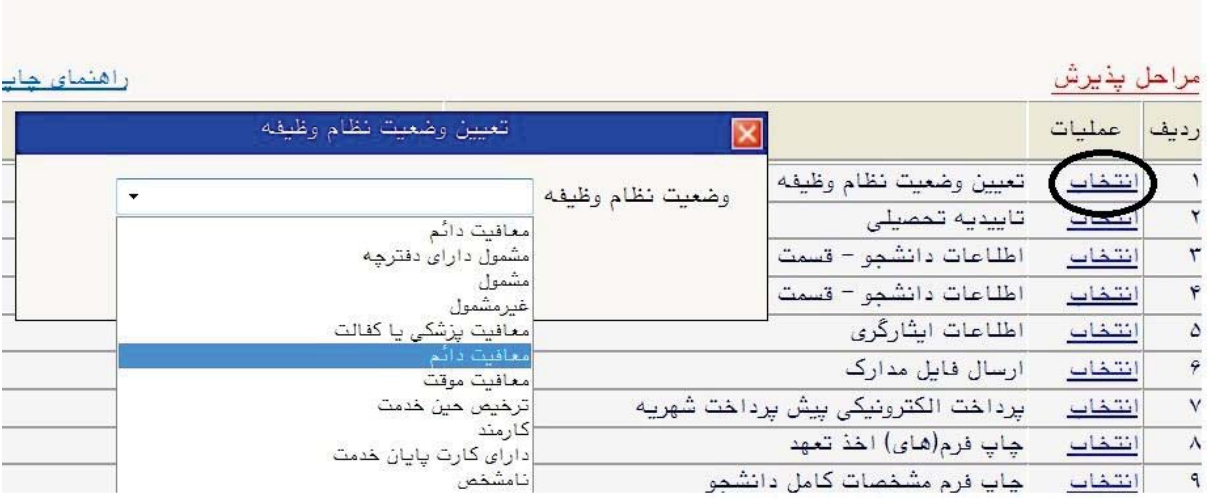

۲. وارد کردن شماره سریال( شناسه) ۲۰ رقمی و تاریخ رسید تاییدیه تحصیلی دوره پیش دانشگاهی مطابق شکل زیر( دانشجو لازم است قبل از ثبت نام با مراجعه به دفاتر پستی و ارائه کپی مدرک پیش دانشگاهی نسبت به ارسال تاییدیه تحصیلی خود اقدام غاید):

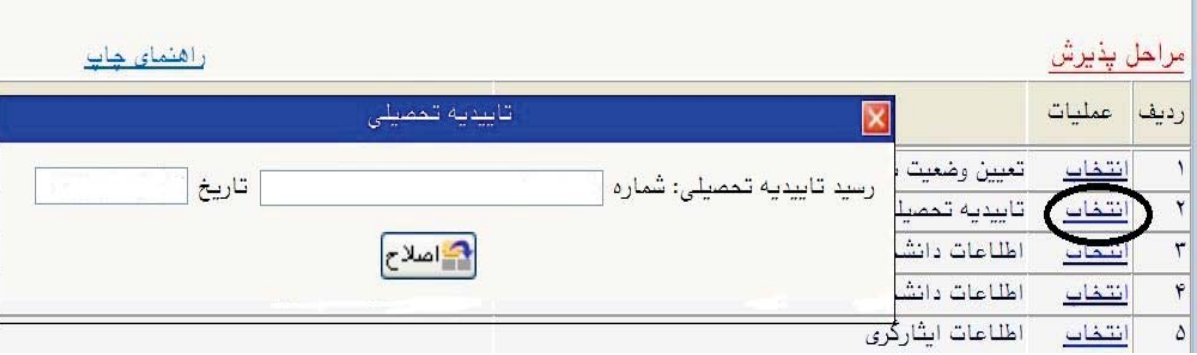

٣. در ادامه با وارد كردن مشخصات خواسته شده و تاييد اطلاعات موجود مطابق فرم زير اقدام غاييد. در اين قسمت لازم است عكس خود را (با فرمت jpg و اندازه کمتر از ۲۰۰ کیلو بایت) با کلیک برروی گزینه ی "ارسال تصویر" بارگذاری مایید:

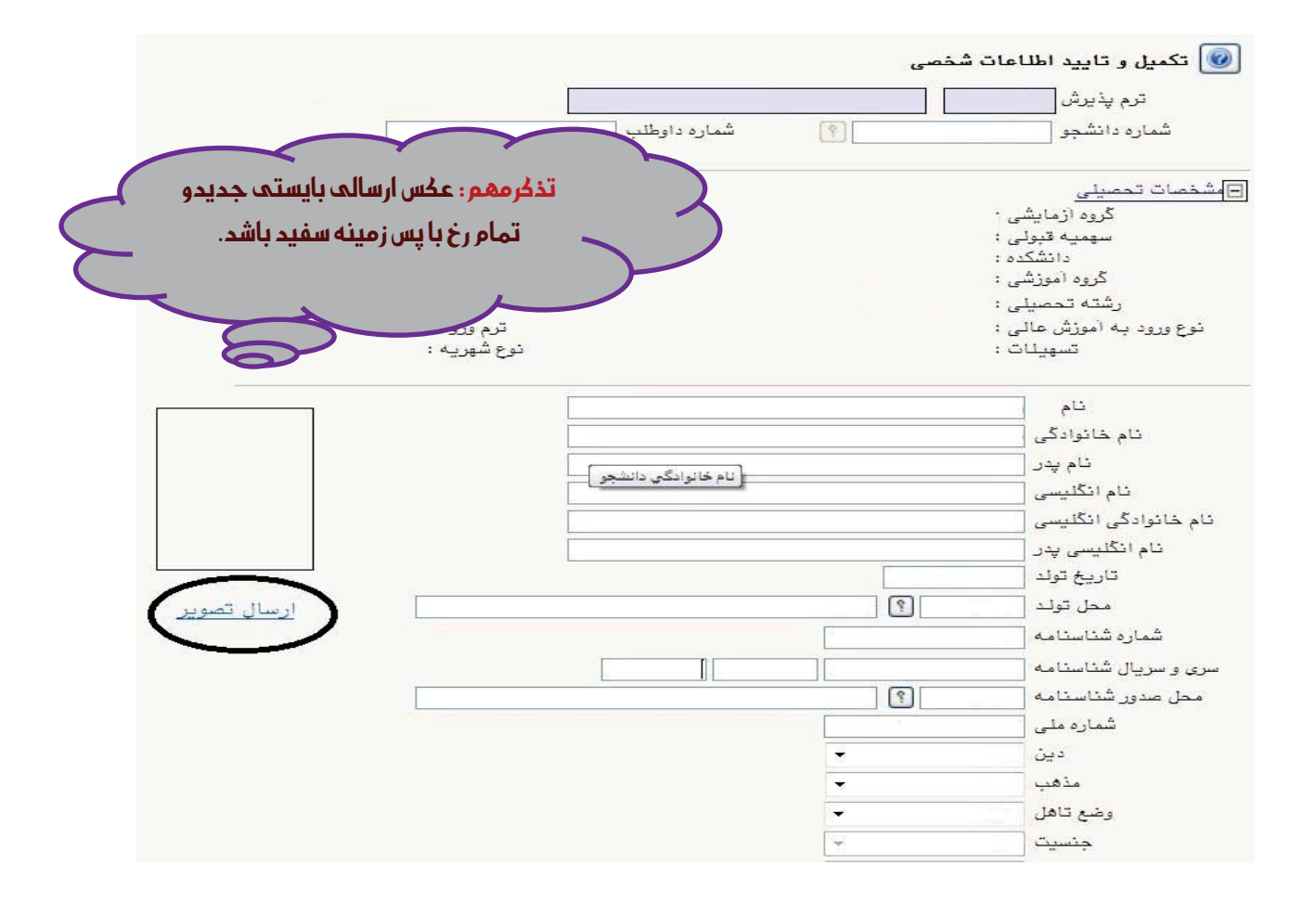

جهت وارد کردن محل تولد، صدور شناسنامه و محل سکونت مطابق شکل زیر عمل کنید:

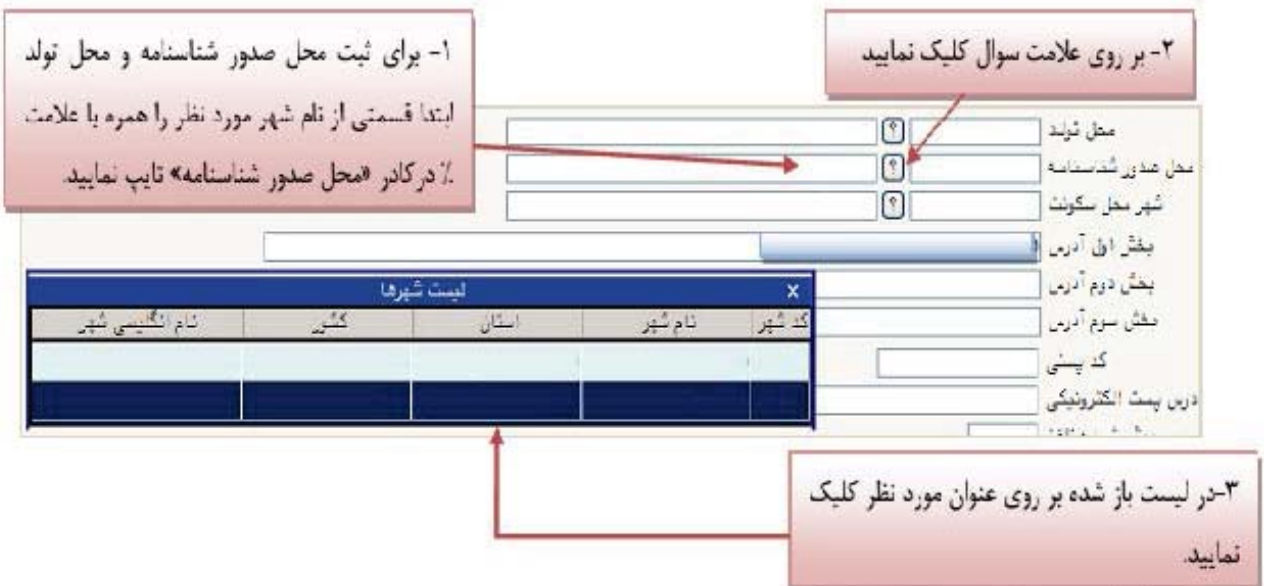

درانتها ی فرم با انتخاب گزینه ی تایید دانشجو و تغییر آن به بِلْه اطلاعات فوق را مطابق شکل زیر تایید  $\epsilon$ ایید.

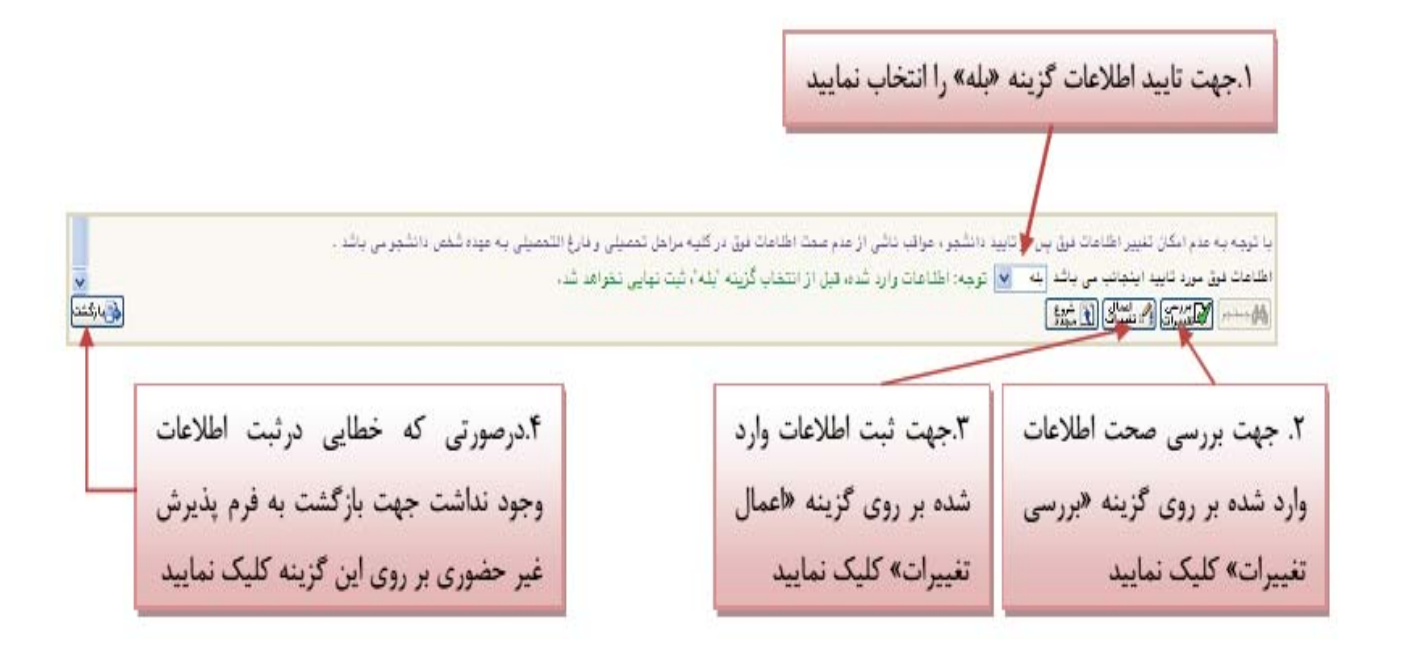

٤. در ادامه اطلاعات ایثارگری ( شاهد، جانباز، آزاده، خانواده شهیدو ...) را مطابق فرم زیر وارد مایید:

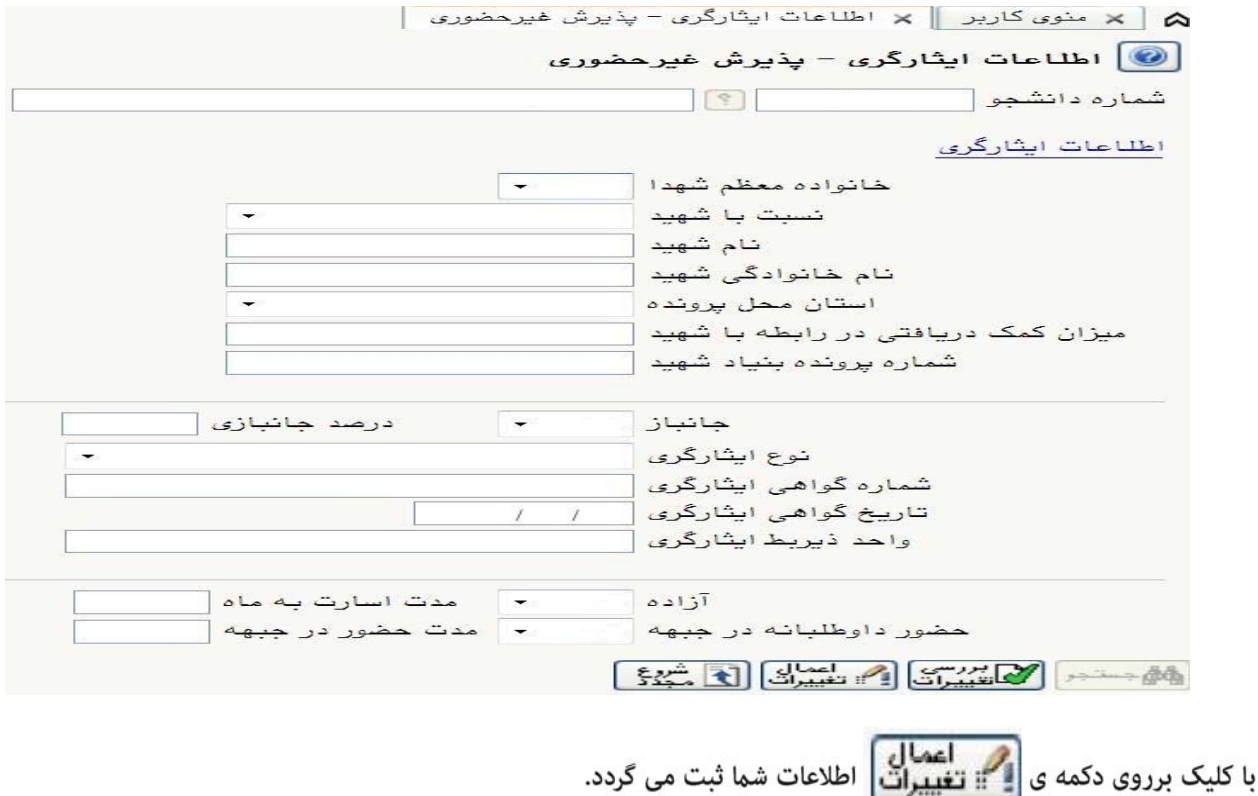

این قسمت خاص دانشجویان شاهد و ایثارگر می باشد.

ه. این قسمت مربوط به دانشجویان دوره شبانه می باشد که با انتخاب آن و داشتن شماره کارت، رمز دوم اینترنتی و CVV۲ می توانند مبلغ مشخص شده را با کلیک برروی لوگوی بانک ملی به صورت اینترنتی پرداخت نمایند:

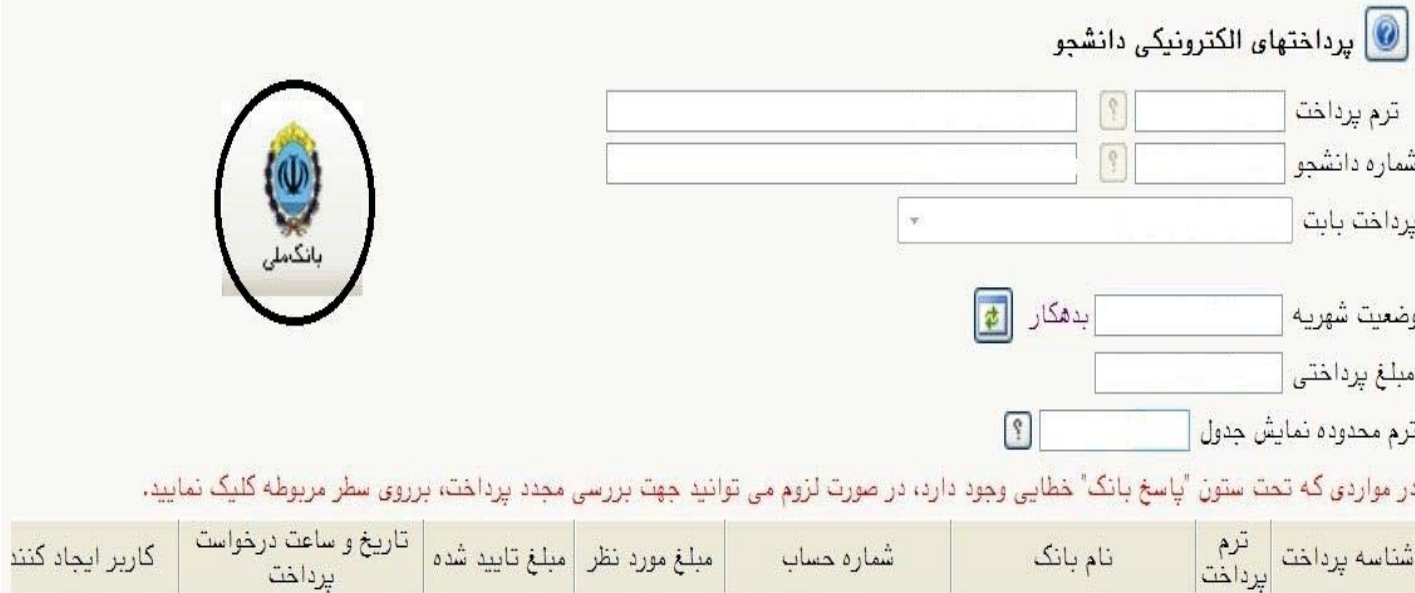

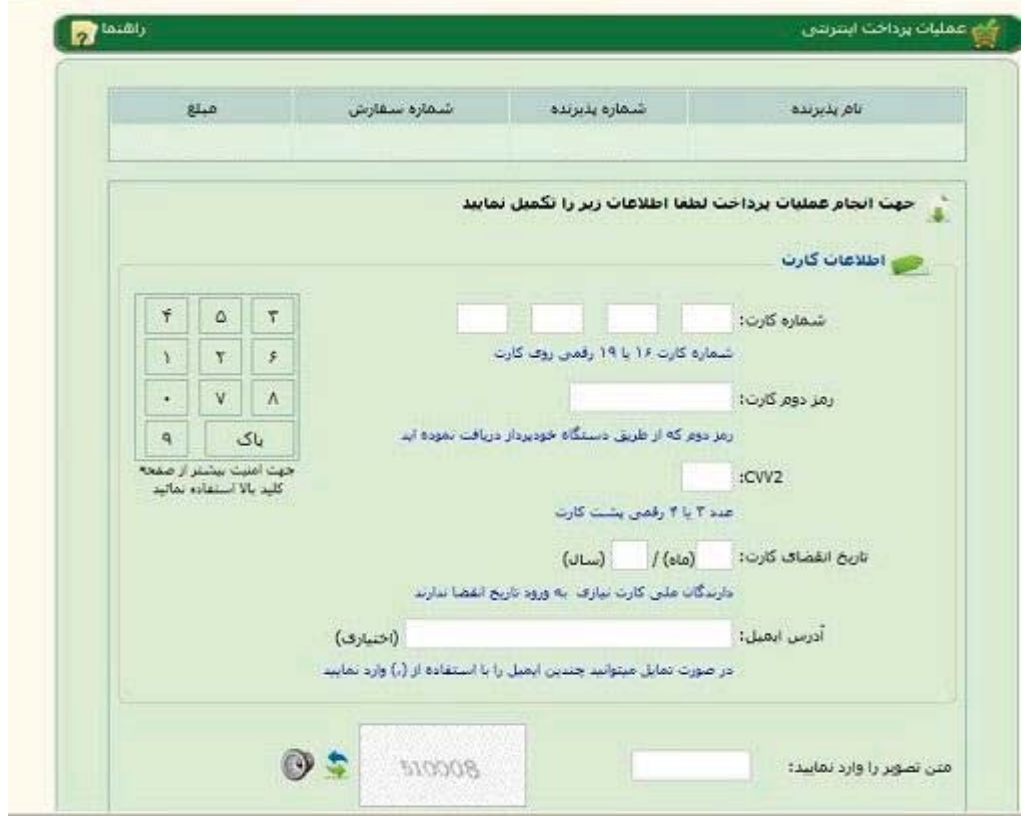

با کلیک بر روی گزینه ی پرداخت وارد صفحه تایید مبلغ پرداختی می گردید که با تایید آن صفحه جواب بانک مطابق شکل زیر غایان می گردد:

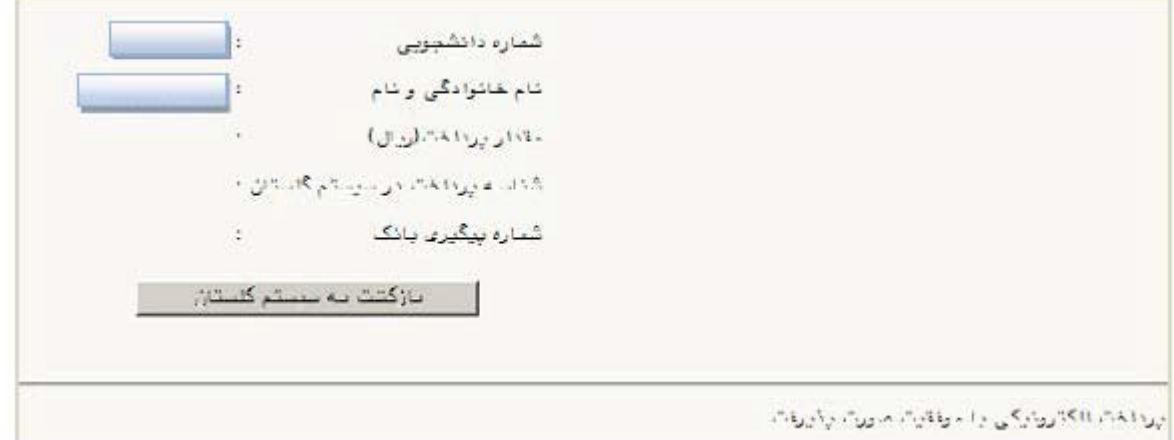

در صورتی که عملیات پرداخت الکترونیکی با موفقیت انجام شود همانند شکل بالا پیغام " پرداخت الکترونیکی با موفقیت صورت پذیرفت" مایش داده می شود در غیر اینصورت مجددا برای انجام پرداخت الکترونیکی با رفع مشکلی که از طرف بانک اعلام شده است سعی غایید. در هر صورت با کلیک برروی گزینه بازگشت به سیستم گلستان وارد صفحه "پرداخت های الکترونیکی دانشجو" شوید که درجدول پایین فرم مطابق شکل زیر یاسخ بانک مشخص است:

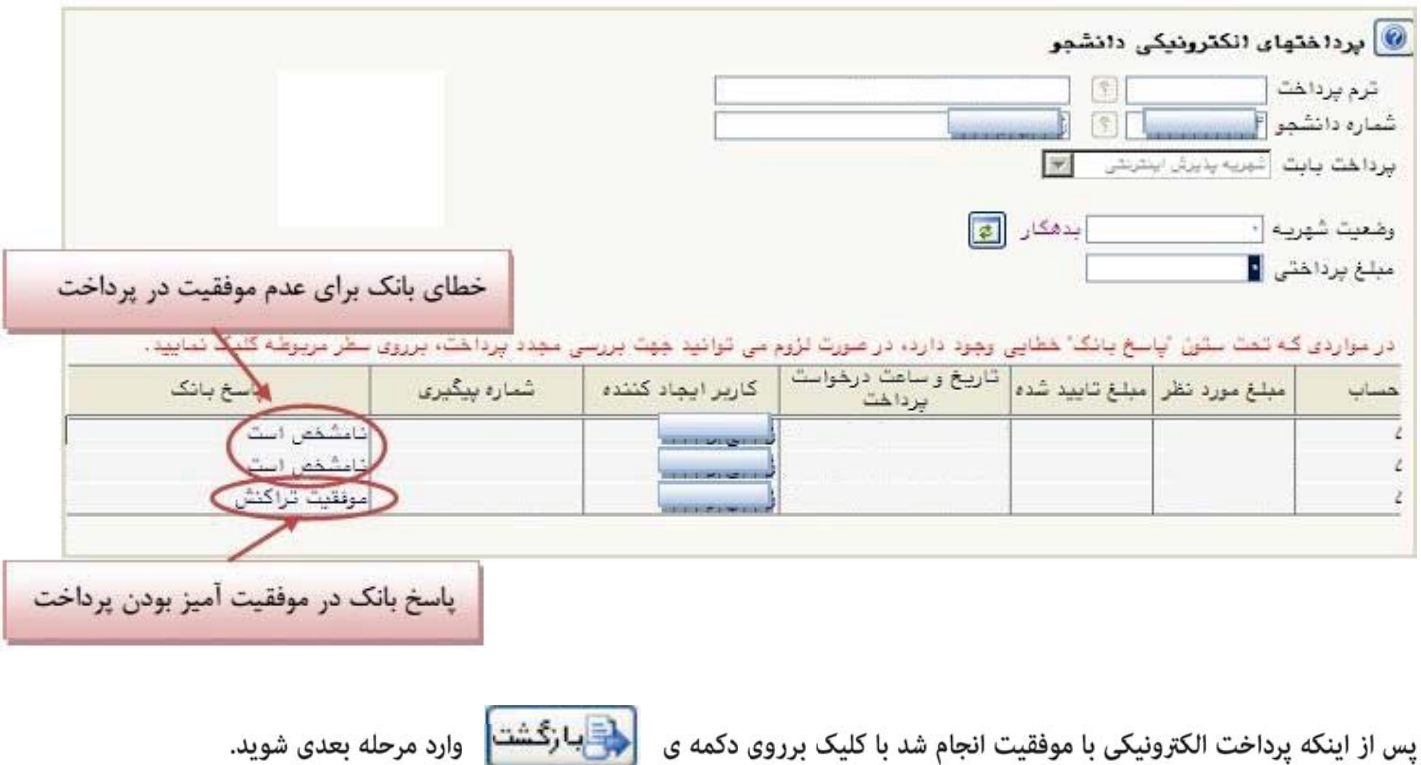

۶. در این مرحله دانشجو فرم های اخذ تعهد را چاپ غوده تا در زمان مراجعه حضوری جهت پذیرش قطعی به دانشگاه تحویل دهد. جهت کلیک کرده در پنجره ی ظاهر شده، از منوی File گزینه ی Print را مطابق شکل زیر انتخاب کنید.

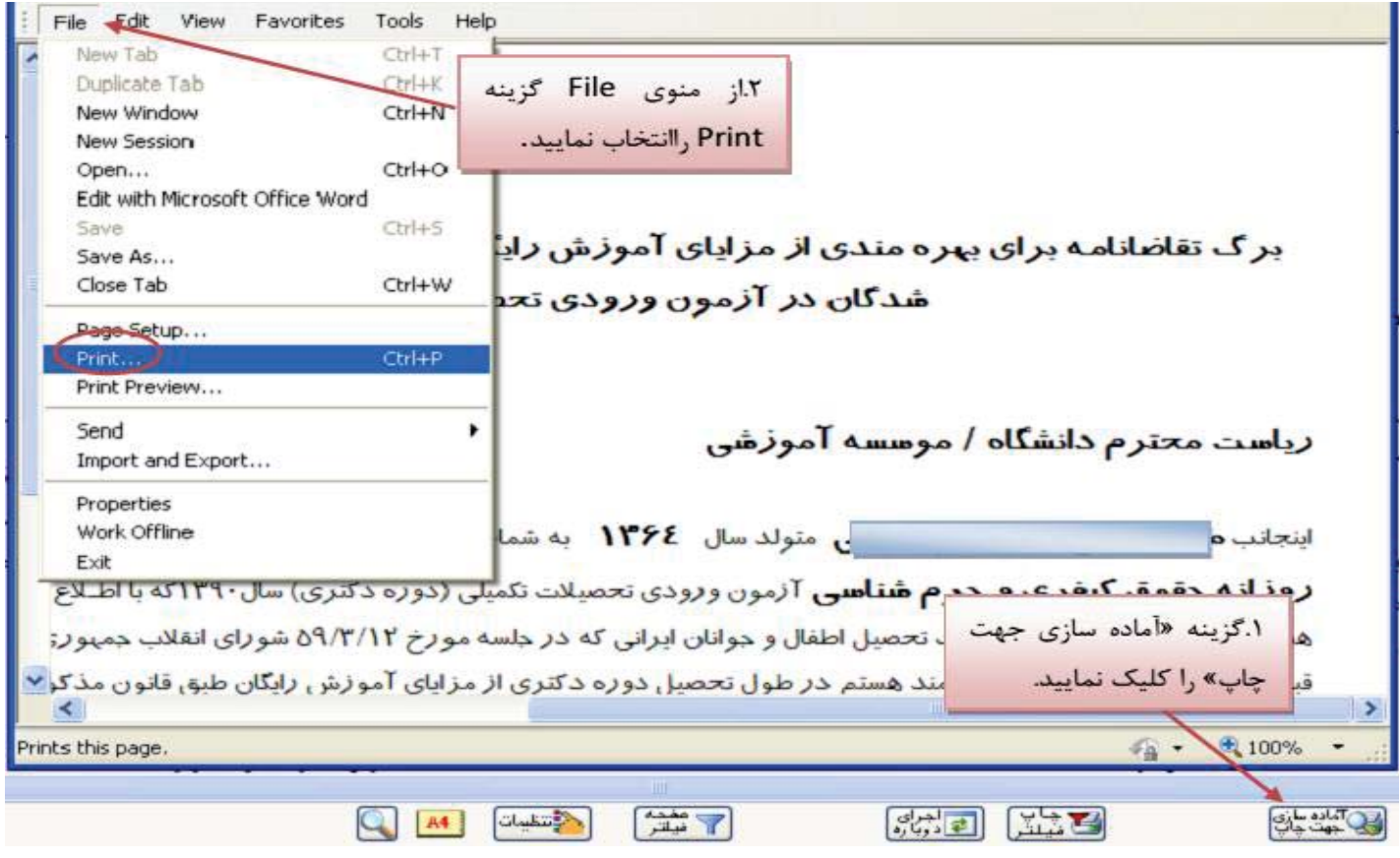

**نکته :** ممکن است این مرحله شامل چندین فرم باشد، پس دقت کنید حتما به شیوه بیان شده پرینت گرفته شود تا کلیه صفحات مورد نیاز پرینت گرفته شود تا در ثبت نام حضوری دچار کسری مدارک نگردید. ٧٪. در مرحله ی بعد دانشجو در صورت اطمینان از صحت اطلاعات وارد شده آنهارا تایید کرده و اقدام به چاپ فرم مشخصات كامل دانشجو میکند و در روز مراجعه حضوری به دانشگاه ارائه می نماید.

فكته : در اين مرحله پس از تاييد اطلاعات، ديگر اجازه تغيير در اطلاعات ارسالي را نخواهيد داشت پس در صورت اطمينان كامل از اطلاعات وارد شده گزینه " بلی" را انتخاب کنید.

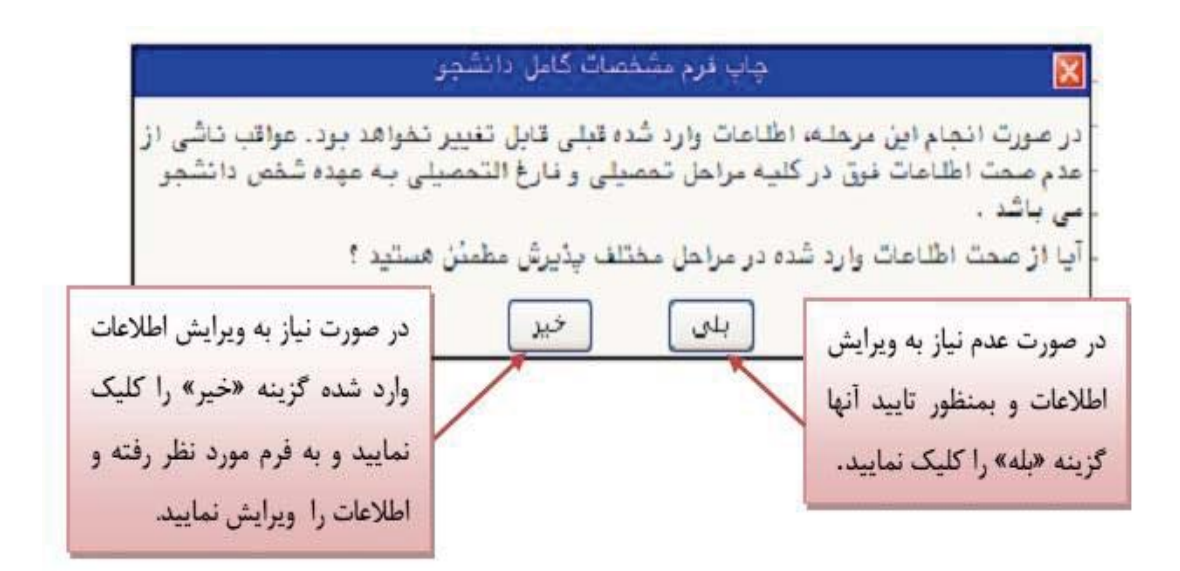

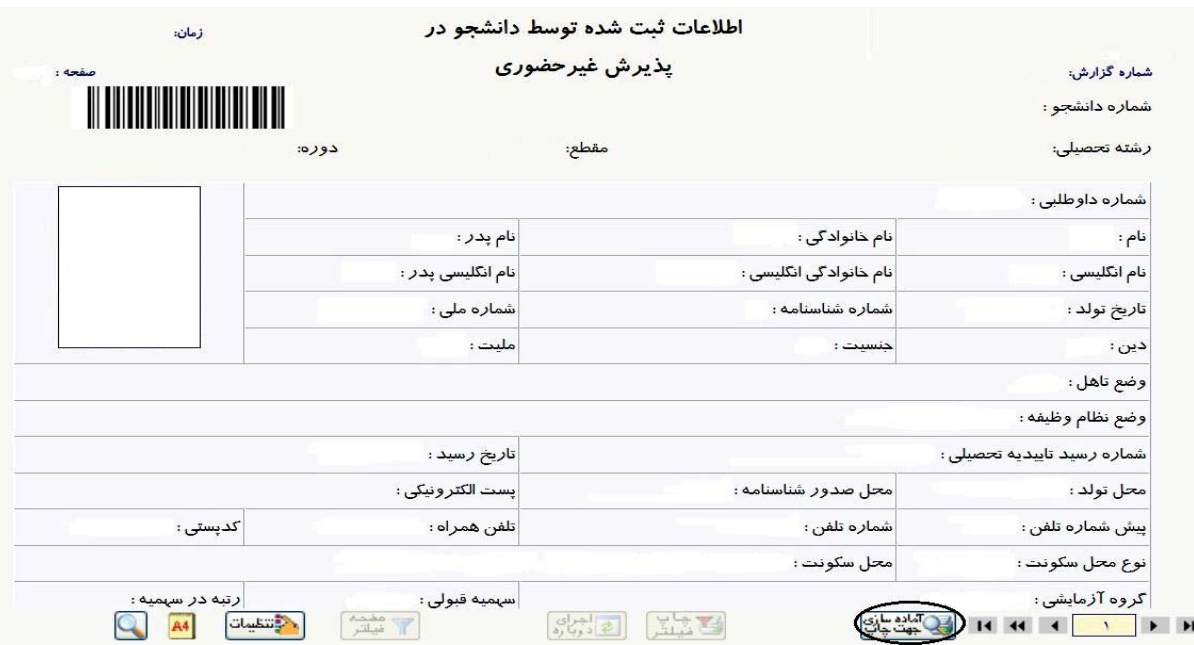

۰۸ در مرحله آخر دانشجو گواهی پذیرش غیر حضوری خود را چاپ کرده و در مراجعه حضوری تحویل دانشگاه می دهد. **تاریخ مراجعه** حضوری جهت تحویل مدارک در فرم مطابق شکل زیر مشخص شده است. درضمن <mark>مدارک لازم</mark> جهت آرائه به دانشگاه نیز مشخص شده است.

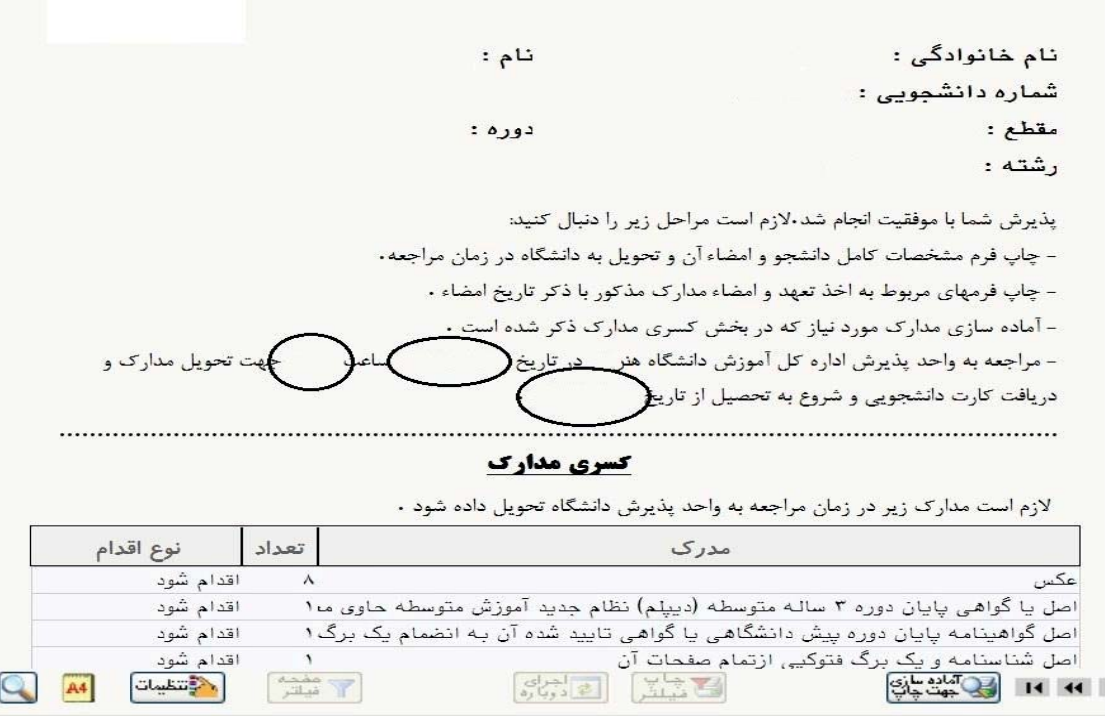

#### **تذکرات:**

- ١. مراحل پذیرش به ترتیب ذکر شده در بالا باید انجام گیرد.
- ۲. ارائه فرم های تعهد، مشخصات کامل دانشجویان و گواهی پذیرش غیرحضوری در زمان مراجعه حضوری <mark>الزامی</mark> است.
- ۳. مدارک لازم جهت ارائه به دانشگاه به صورت حضوری در گواهی پذیرش غیرحضوری موجود می باشد که در تاریخ مندرج در این گواهی باید به دانشگاه ارائه گردد.
- ٤. جهت تكميل فرآيند ثبت نام دانشجويان مى بايست به سامانه دانشجويى كه در وب سايت ثبت نام مشخص شده است مراجعه مْايند.